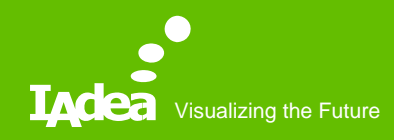

#### MagicINFO Server Installation – Step by Step

IAdea Corporation March 2019

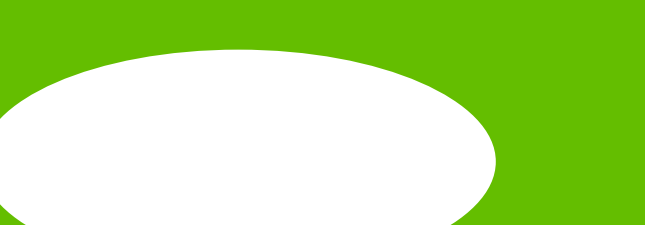

## Agenda

- 1<sup>st</sup> step PostgreSQL installation
- 2<sup>nd</sup> step MagicINFO Server installation
- Get a free trail license

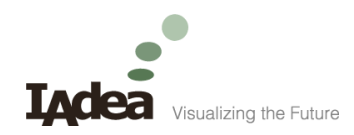

#### PostgreSQL Installation

How to install PostgreSQL

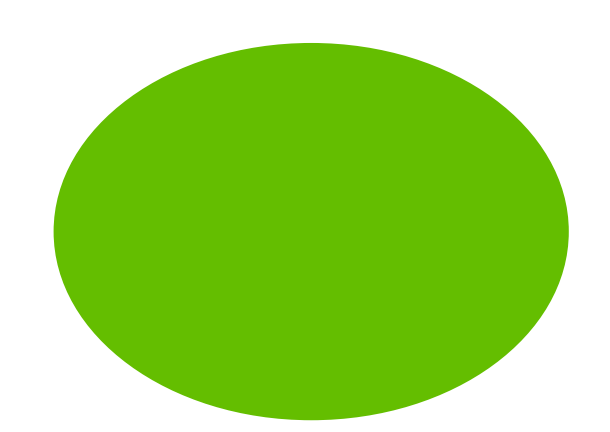

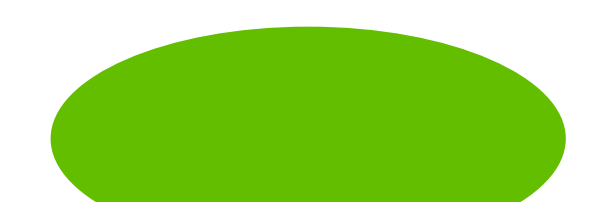

## PostgreSQL -1/10

• Download a proper version of PostgreSQL.

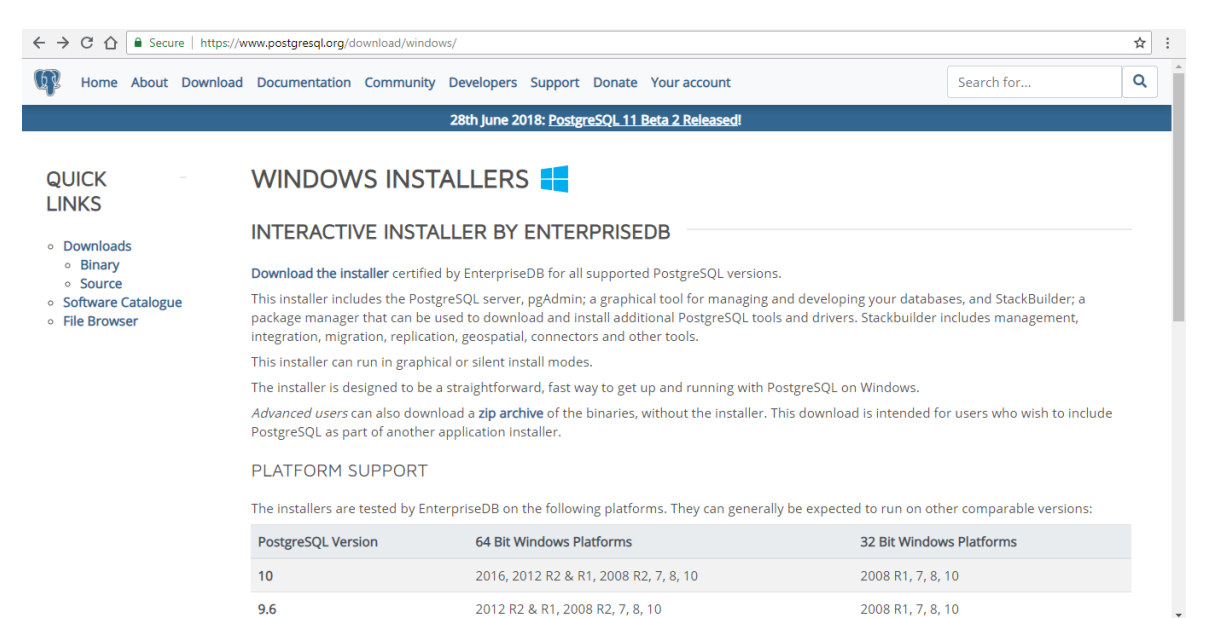

## PostgreSQL -2/10

• Execute PostgreSQL installation package.

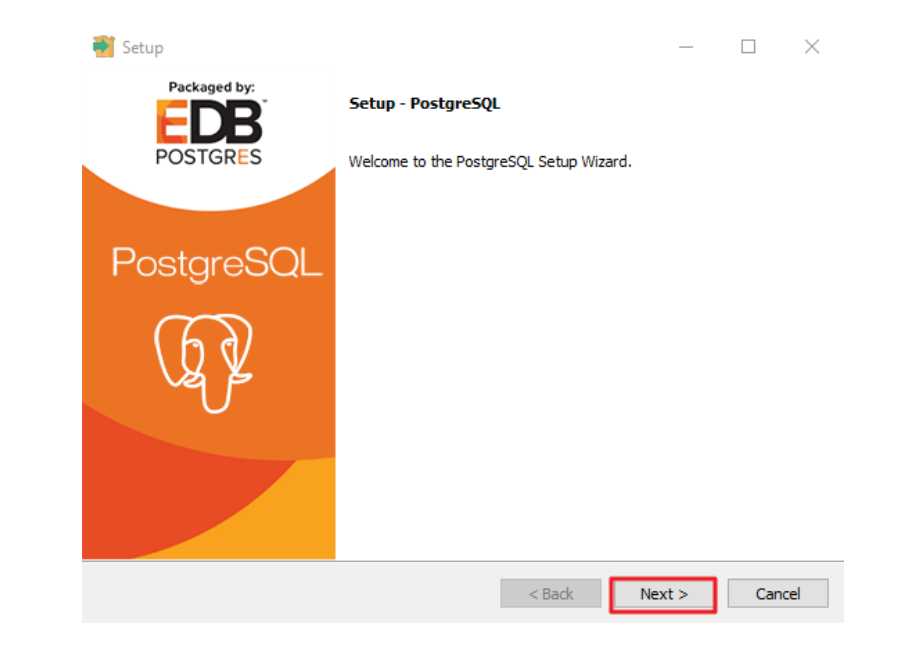

### PostgreSQL -3/10

• Installation Directory by default setting.

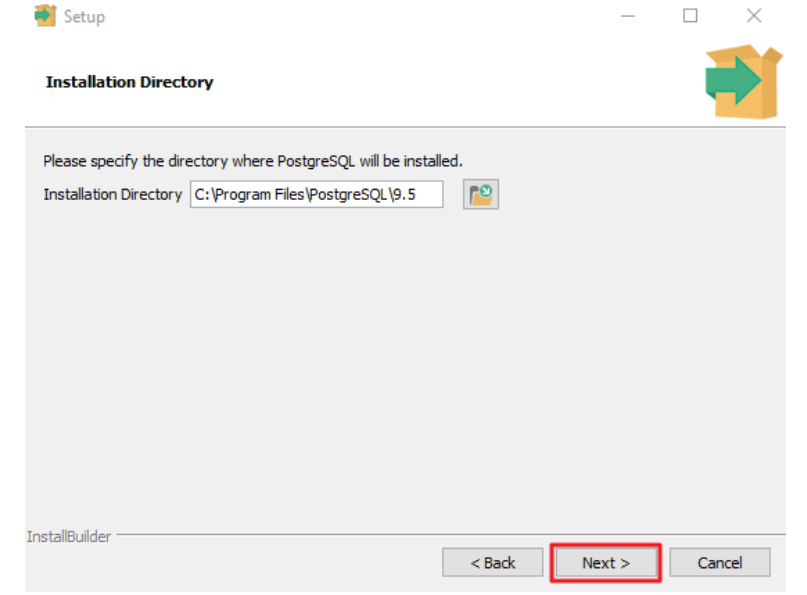

#### PostgreSQL -4/10

• Data Directory by the default setting.

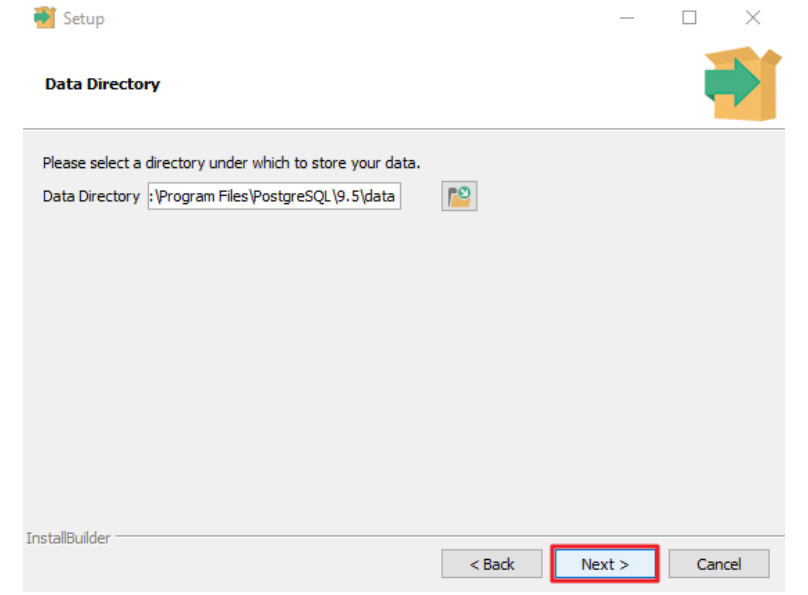

## PostgreSQL -5/10

• Set up a password.

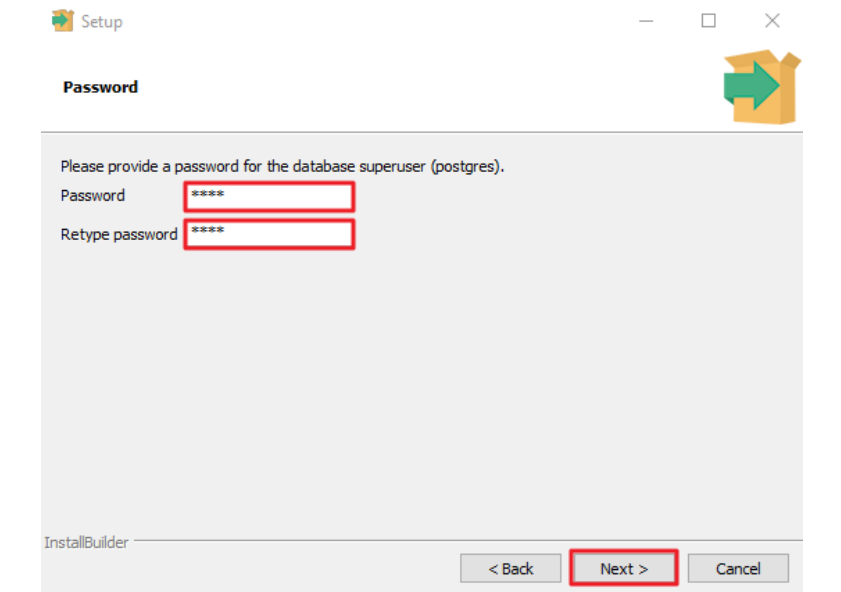

### PostgreSQL -6/10

• Port by the default setting.

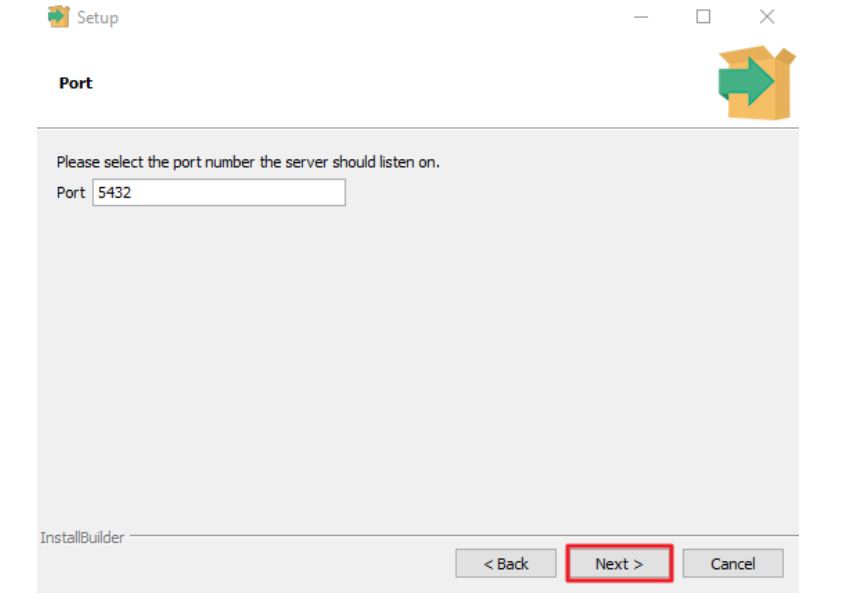

### PostgreSQL -7/10

• Advanced Options by the default setting.

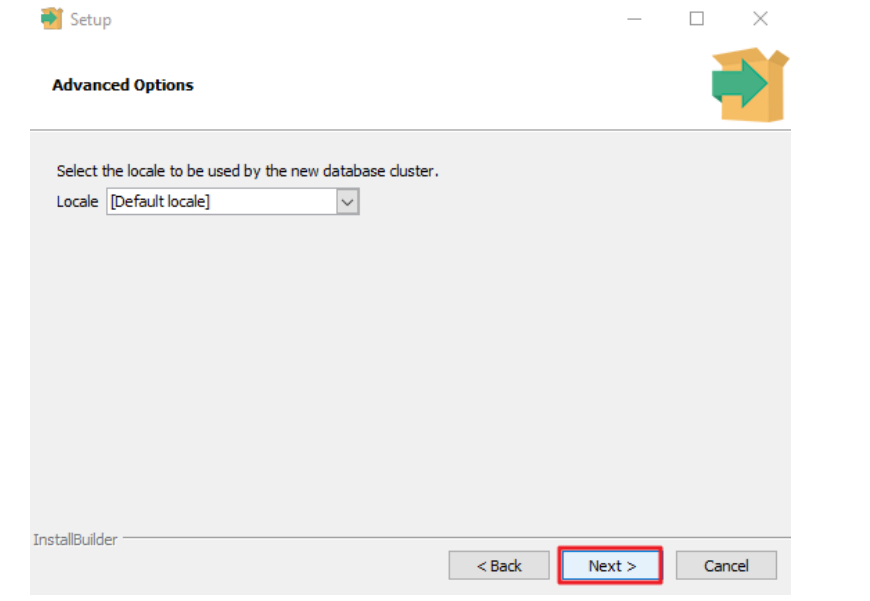

### PostgreSQL -8/10

• Start to install.

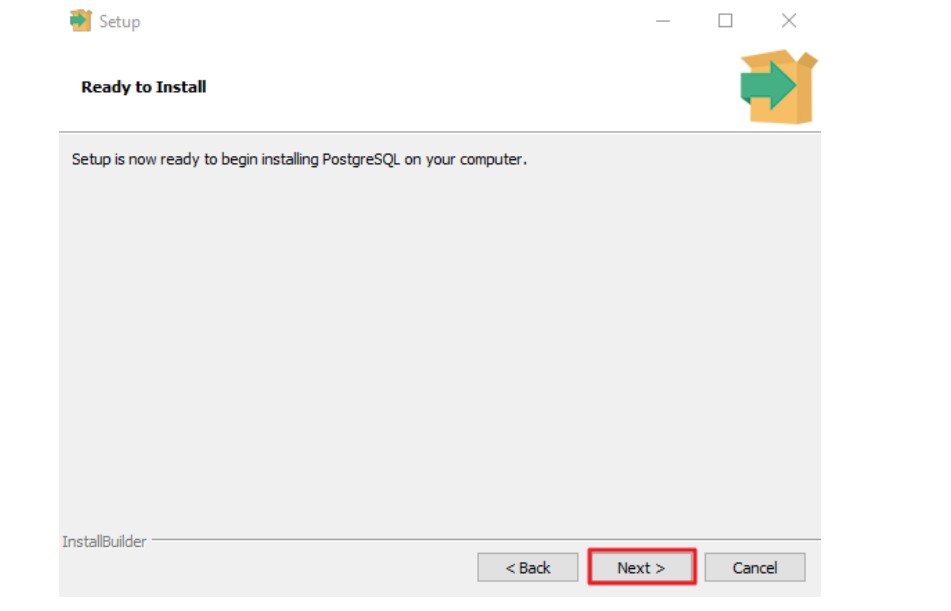

1 1

## PostgreSQL -9/10

• Finish PostgreSQL installation.

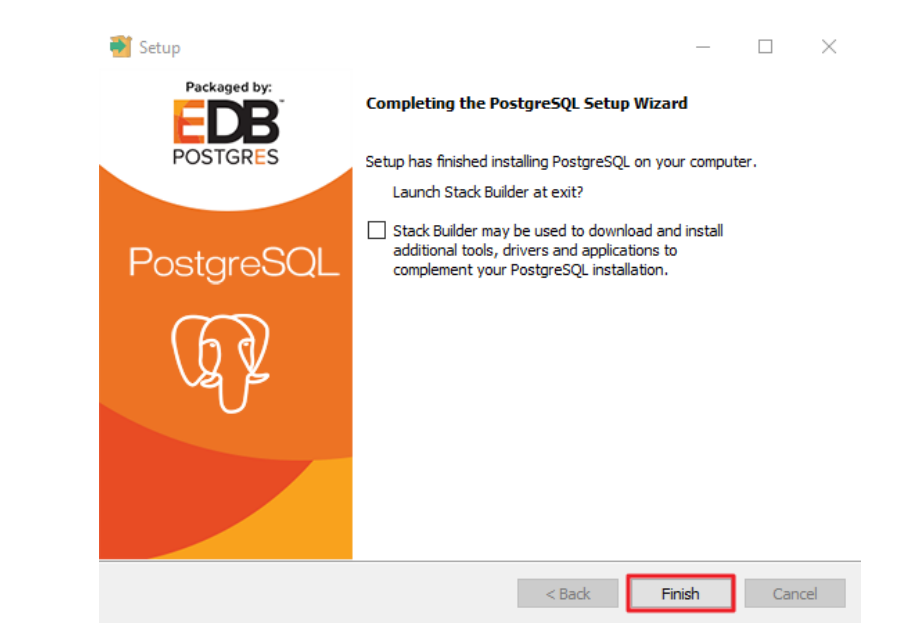

#### PostgreSQL -10/10

• Reboot PC and make sure PostgreSQL service is running from checking Task Manager.

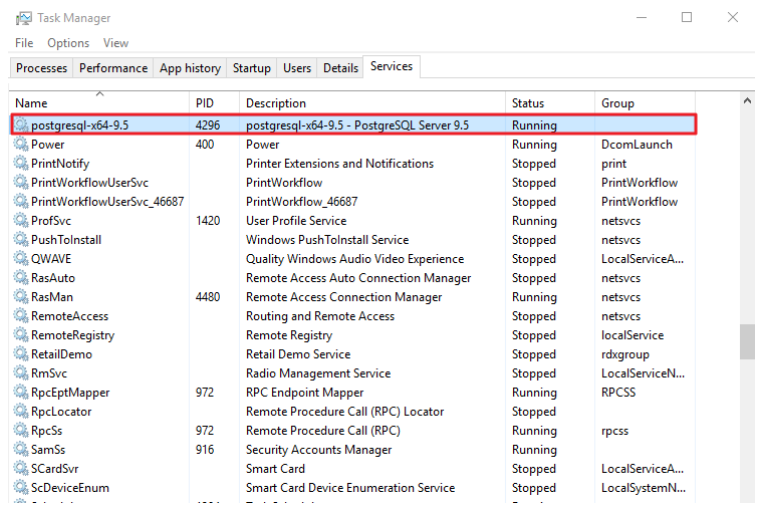

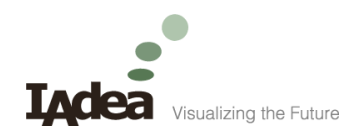

#### MagicINFO Server Installation

How to install MagicINFO Server

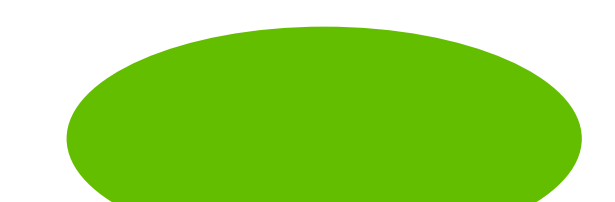

# MagicINFO Server -1/14

- After PostgreSQL installation, execute MagicINFO Server installation package.
- MagicINFO Server 4101.8 is the version tested with IAdea MagicINFO-enabled devices.

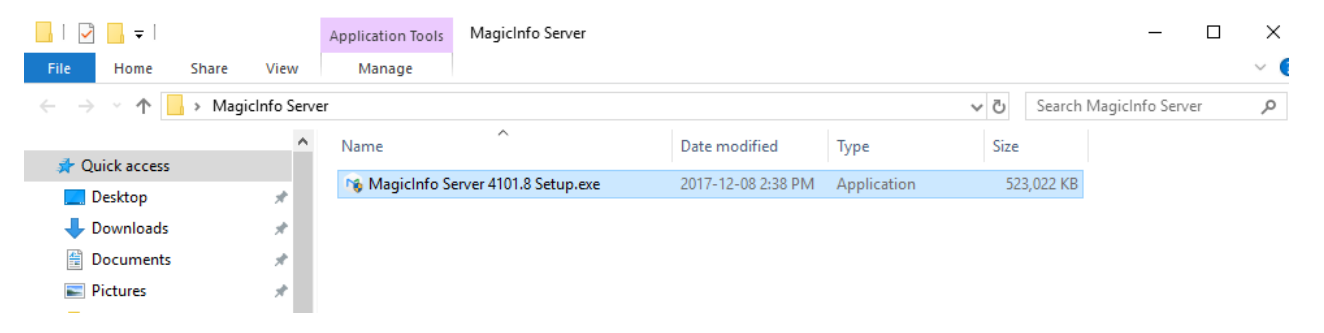

# MagicINFO Server -2/14

• Select a language.

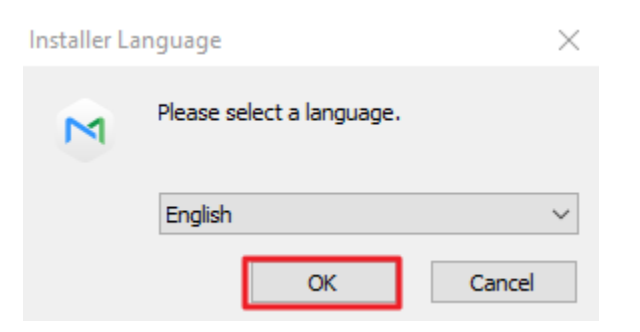

# MagicINFO Server -3/14

• Continue the setup.

MagicInfo Setup

Installation will be continued. Do you want continue?

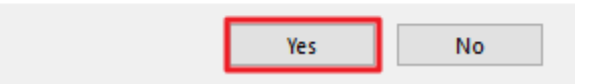

# MagicINFO Server -4/14

• Close all other applications before starting Server Setup.

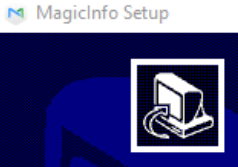

**Welcome to Server Setup** 

Setup will quide you through the installation of Server.

It is recommended that you close all other applications before starting Setup. This will make it possible to update relevant system files without having to reboot your computer.

Click Next to continue.

Cancel  $Next >$ 

 $\overline{\phantom{a}}$   $\times$ 

1 8

# MagicINFO Server -5/14

• License Agreement.

#### M MagicInfo Setup

**License Agreement** 

Please review the license terms before installing Server.

Press Page Down to see the rest of the agreement.

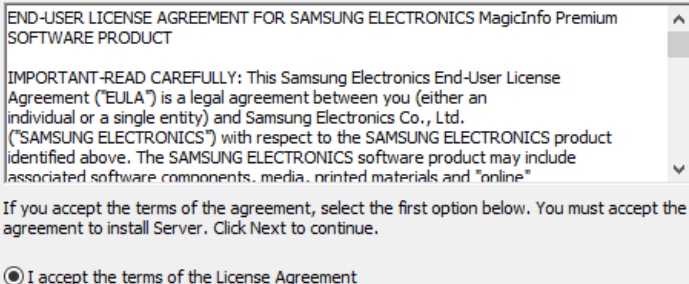

◯ I do not accept the terms of the License Agreement

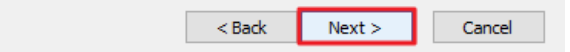

 $\times$ 

# MagicINFO Server -6/14

• Destination Folder by the default setting.

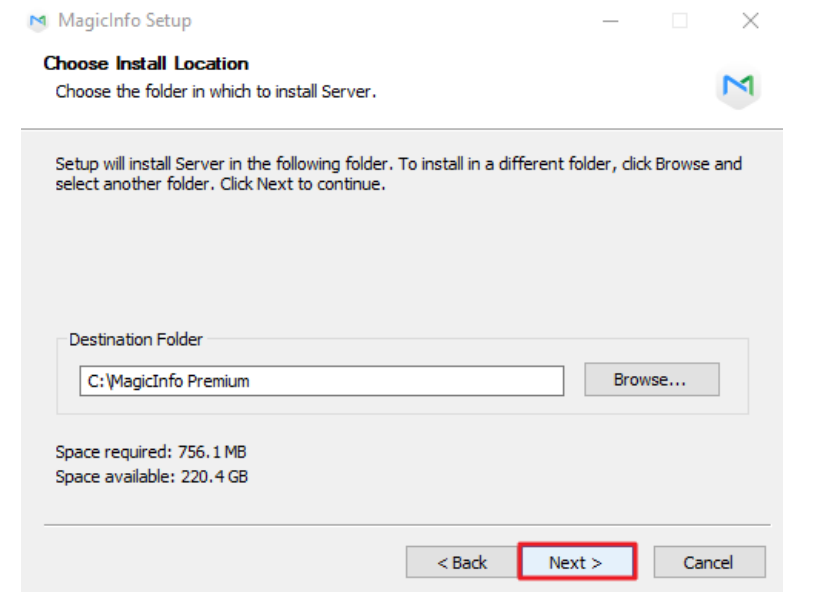

# MagicINFO Server -7/14

• Setup Type by the default setting.

M MagicInfo Premium Installer Setup

 $\overline{\phantom{a}}$   $\times$ 

 $\mathbb{M}$ 

#### **Setup Type**

Select the setup type that best suits your needs.

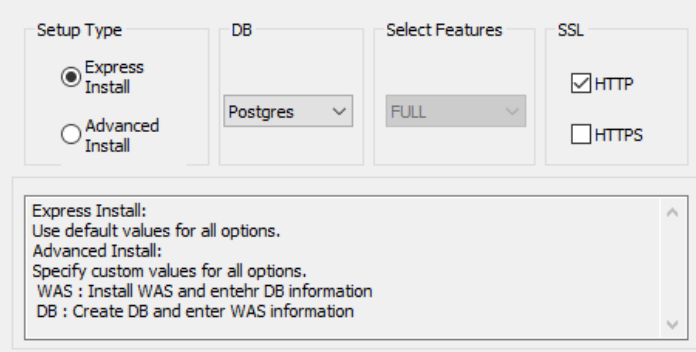

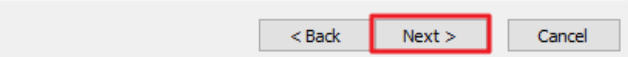

# MagicINFO Server -8/14

• Enter Password for PostgreSQL.

M MagicInfo Premium Installer Setup

**Configure Database** 

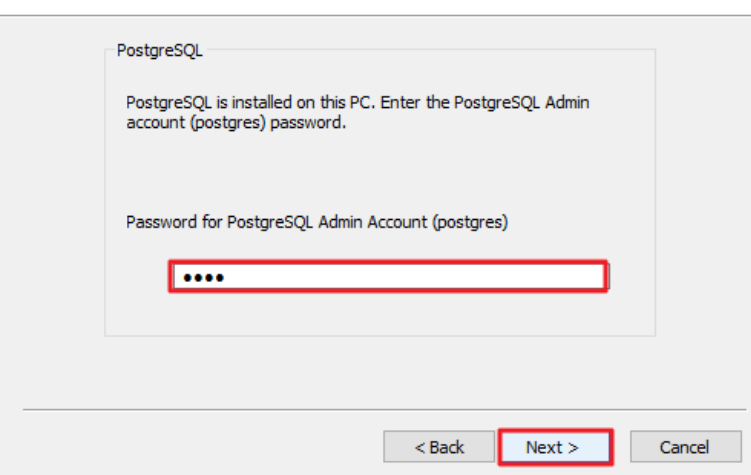

 $\Box$   $\times$ 

 $\mathbb{M}$ 

## MagicINFO Server -9/14

• "Save" Current Settings into a txt file.

M MagicInfo Premium Installer Setup  $\mathbb{X}$ **Current Settings** M **Current Settings Current Settings** Install Path : C: MagicInfo Premium DB Type: PostgreSOL Save DB Table Name : magicinfo M MagicInfo Setup  $\times$ Saved at C:\MagicInfo Premium\MISInformation.txt OK  $Next >$  $<$  Back Cancel

# MagicINFO Server -10/14

• Start Menu Folder by the default setting.

#### M MagicInfo Setup

 $\mathbb{X}$ 

M

**Choose Start Menu Folder** 

Choose a Start Menu folder for the Server shortcuts.

Select the Start Menu folder in which you would like to create the program's shortcuts. You can also enter a name to create a new folder.

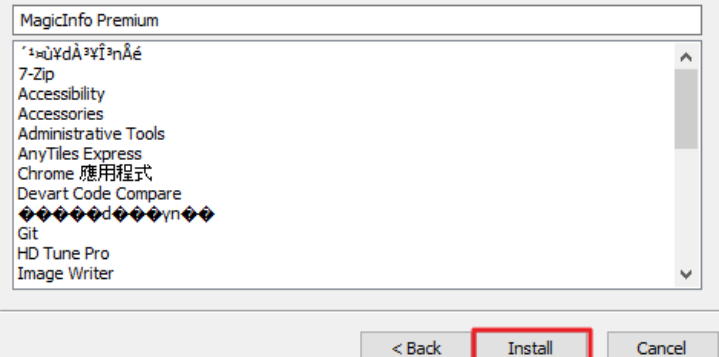

2 4

# MagicINFO Server -11/14

• Installation Complete.

#### M MagicInfo Setup

**Installation Complete** 

Setup was completed successfully.

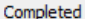

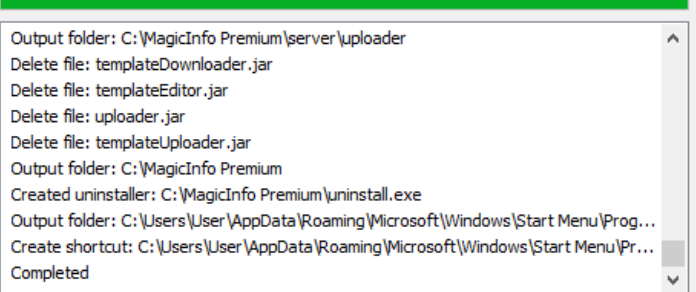

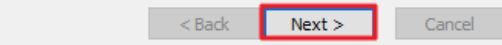

M

# MagicINFO Server -12/14

• Finish MagicINFO Server installation.

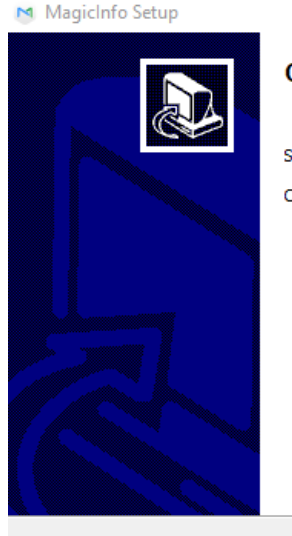

**Completing Server Setup** 

Server has been installed on your computer.

 $<$  Back

Finish

Cancel

Click Finish to close Setup.

# MagicINFO Server -13/14

• Reboot PC and enter "localhost:7001" in a browser to check Tomcat service.

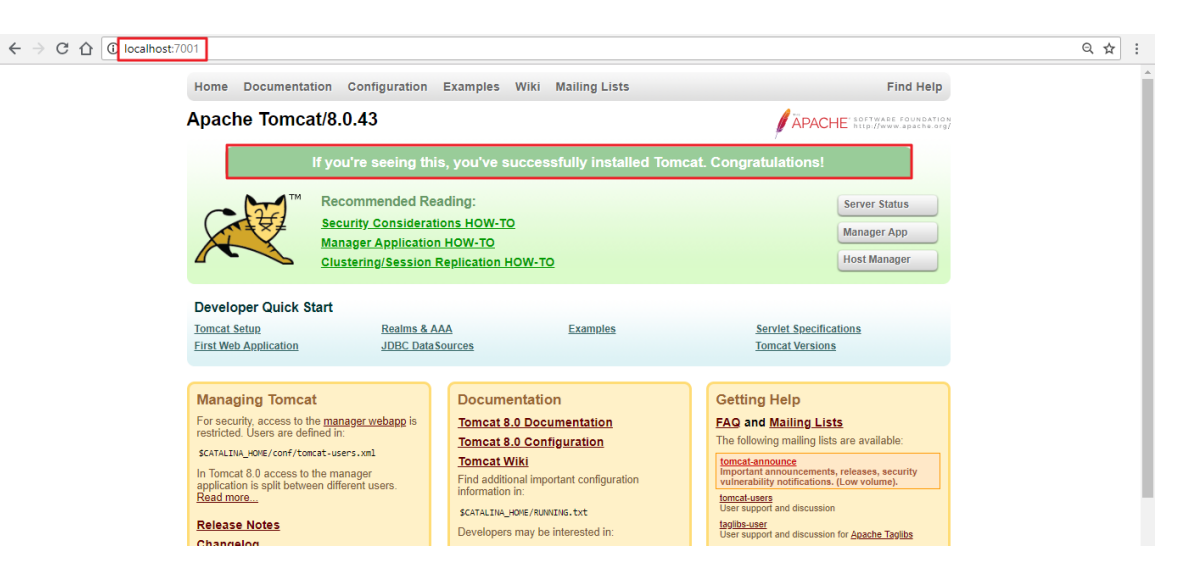

# MagicINFO Server -14/14

• If Apache Tomcat page can not been shown, check tomcat8 Status in Task Manager.

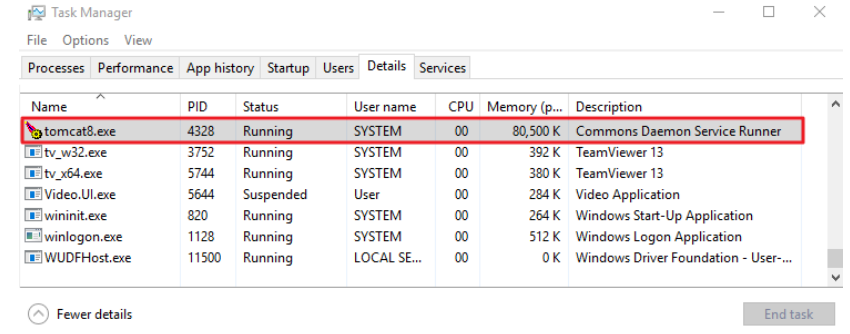

• If Status is not "Running", Apache Tomcat debugging may be required before a MagicINFO Server re-installation.

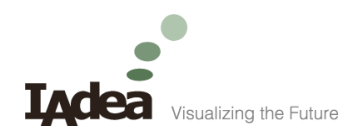

#### Free Trial License

How to get a free trial license

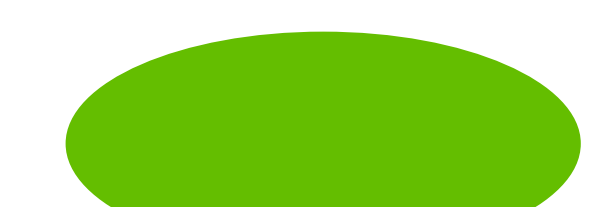

#### Free Trial License -1/5

- After MagicINFO Server installation, sign in MagicINFO Server from a browser.
	- [Http://localhost:7001/MagicInfo](http://localhost:7001/MagicInfo)

Note : "localhost" is the MagicINFO Server IP address.

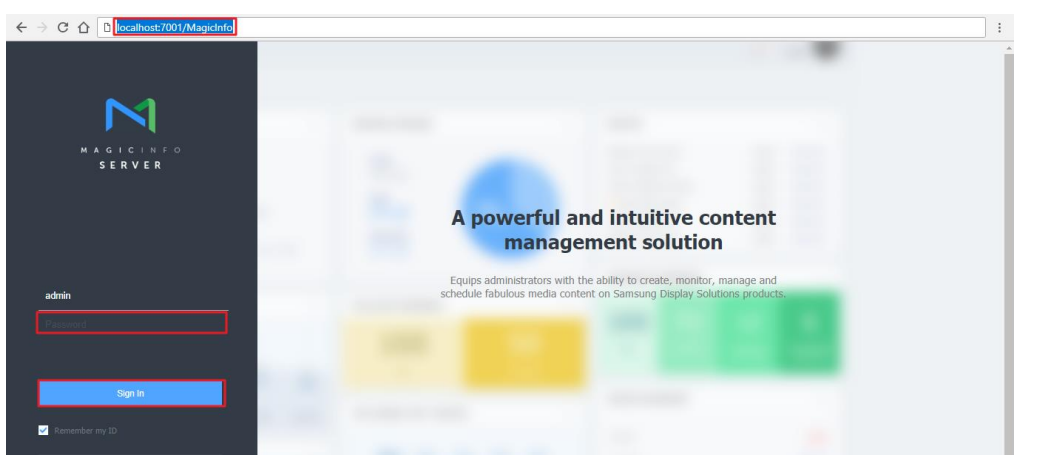

#### Free Trial License -2/5

• Setting-> License Info-> Free License.

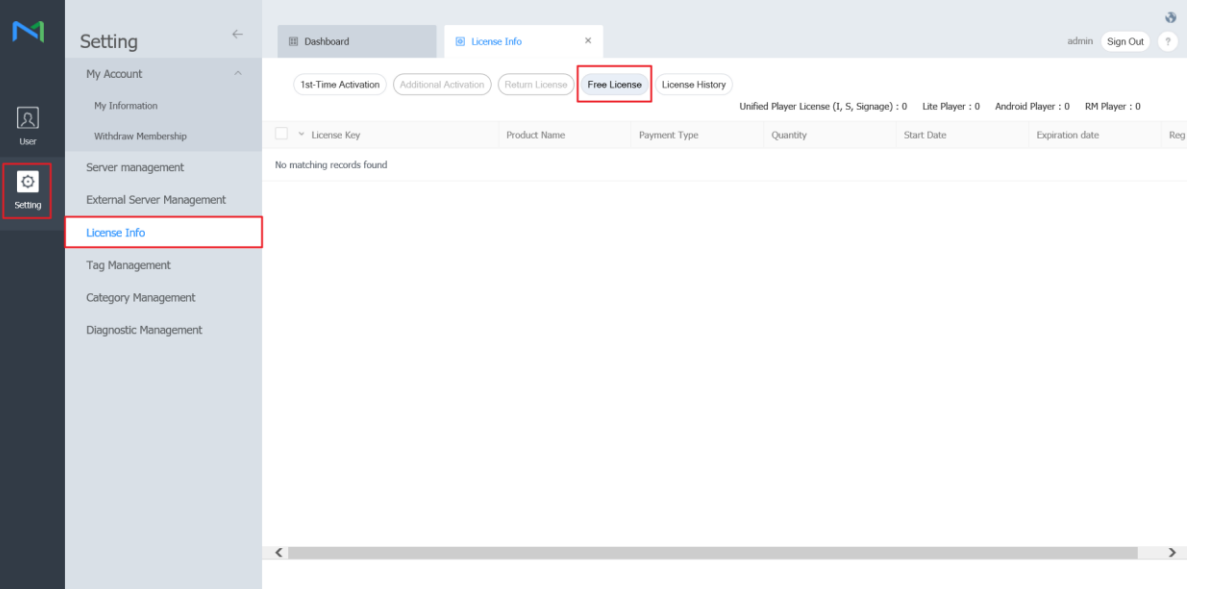

#### Free Trial License -3/5

• Select "Android" and enter company information.

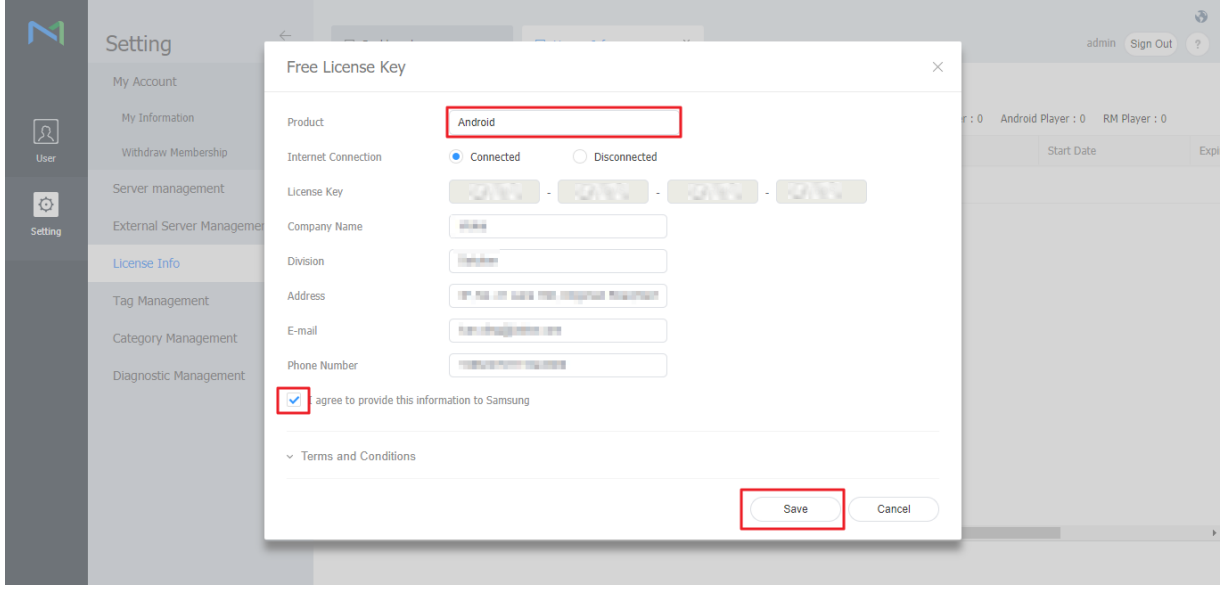

#### Free Trial License -4/5

• Free license activated.

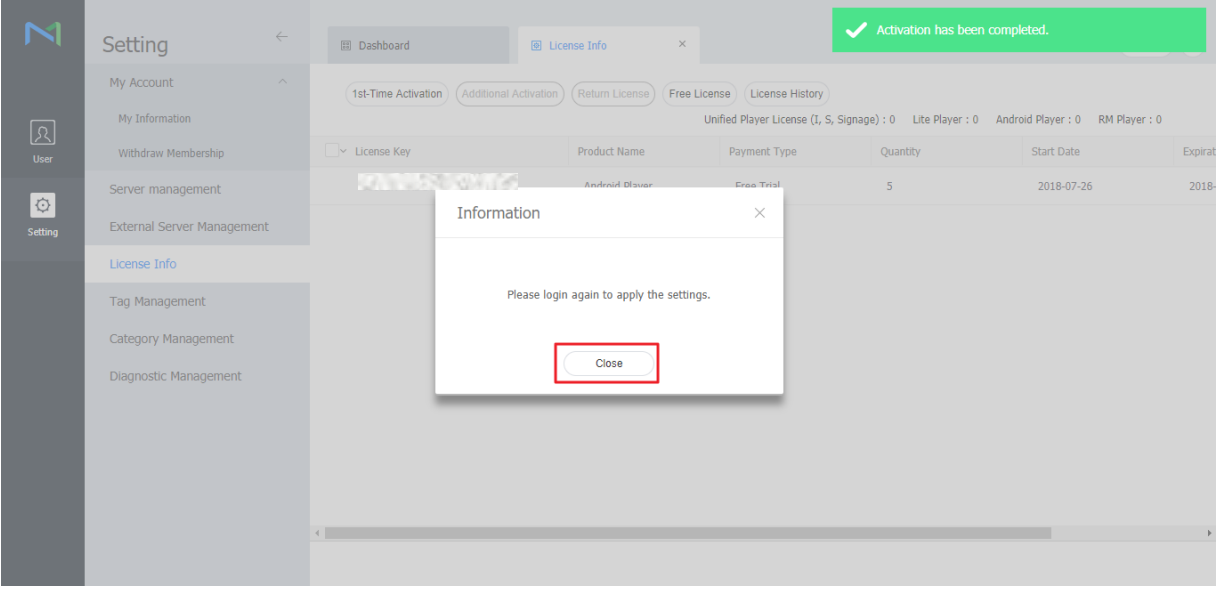

3 3

#### Free Trial License -5/5

• Ready to use.

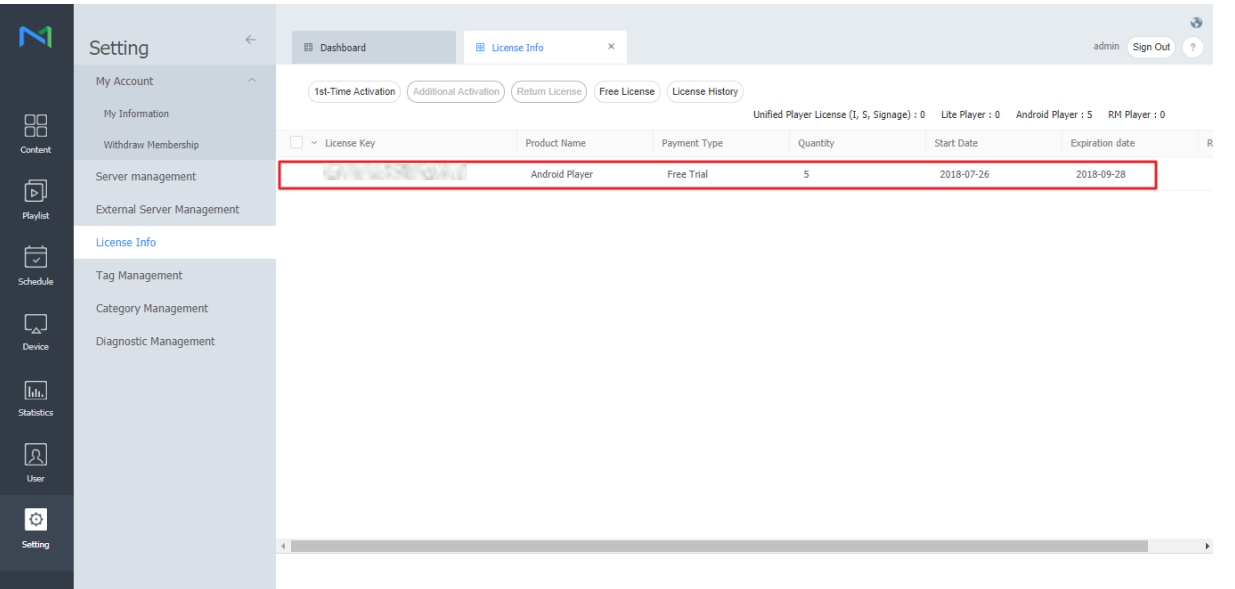

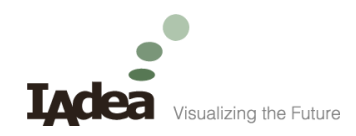

#### For further questions and support, contact:

[support@IAdea.com](mailto:support@IAdea.com)

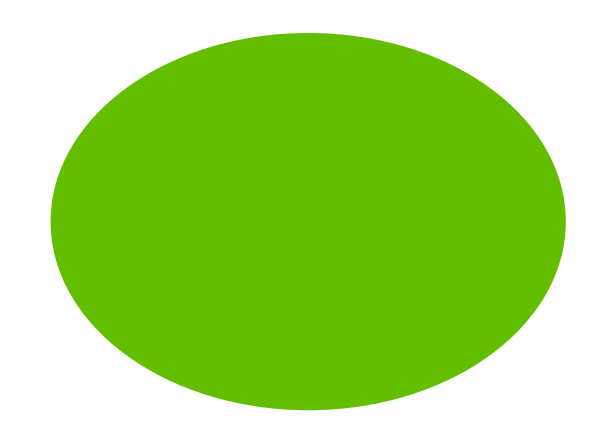

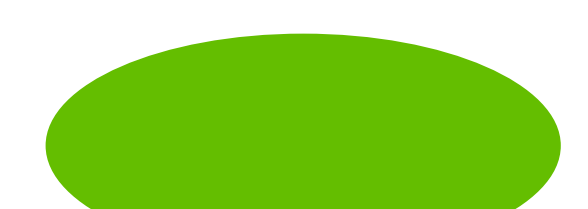